## Płatność BLIK

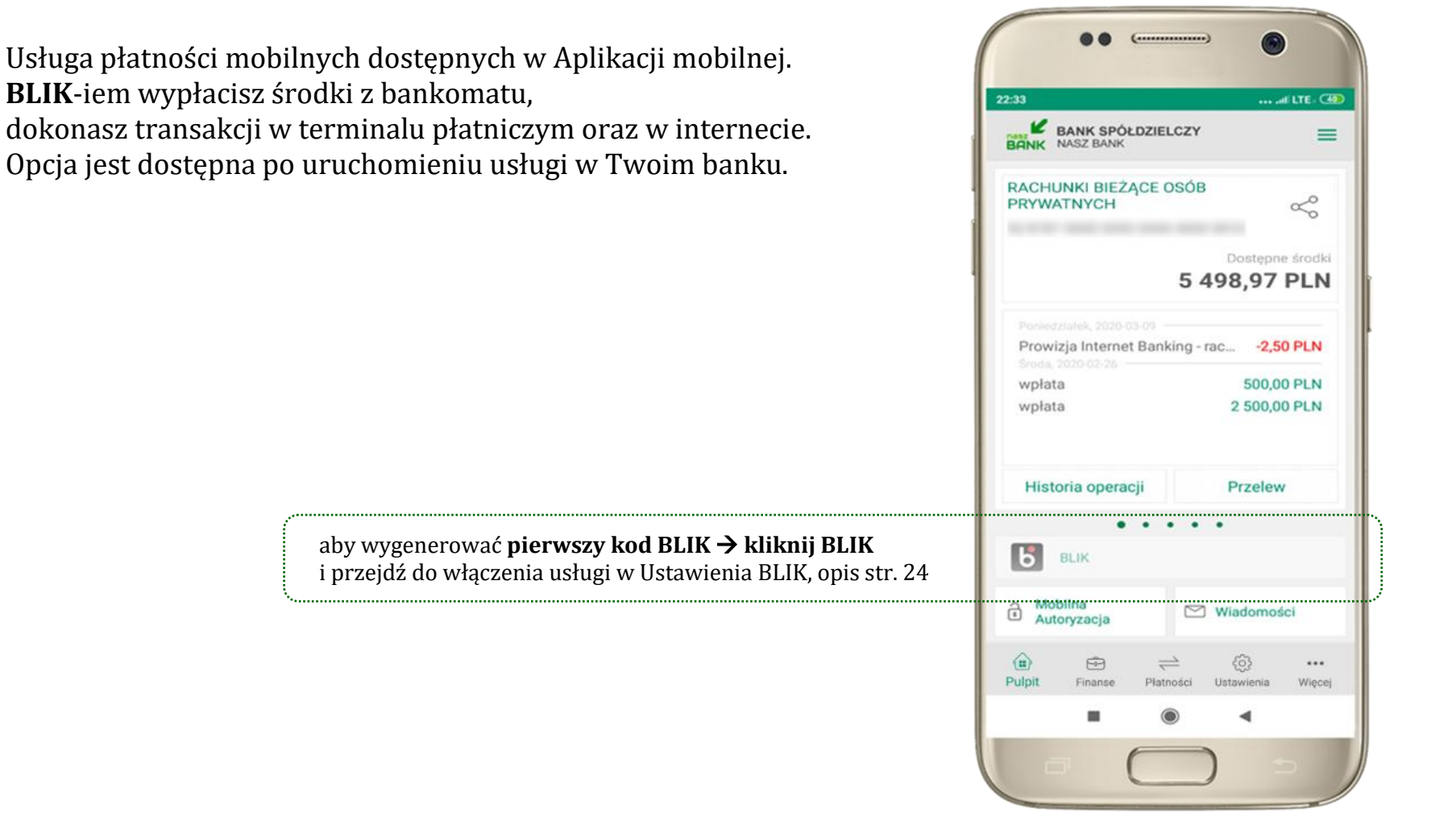

## Ustawienia – BLIK

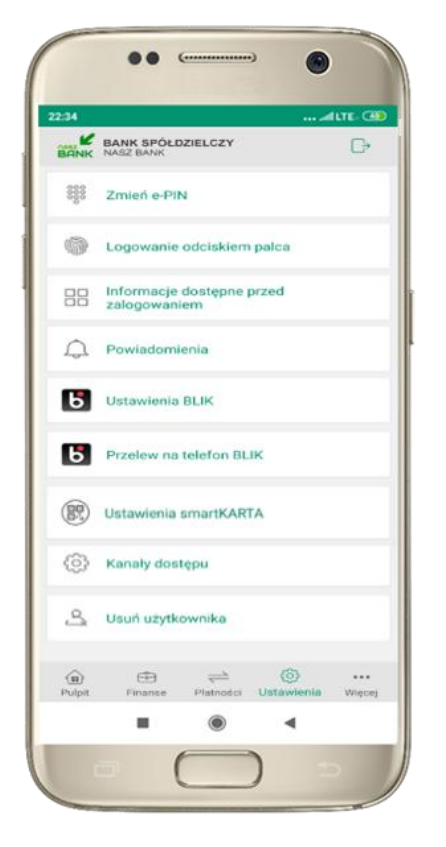

kliknij w Ustawienia **BLIK**

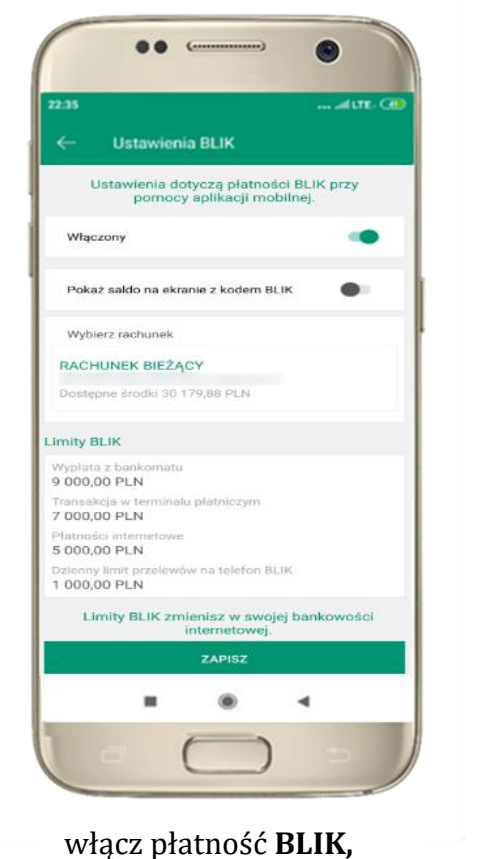

**wybierz rachunek, zaakceptuj regulamin**

i **ZAPISZ**

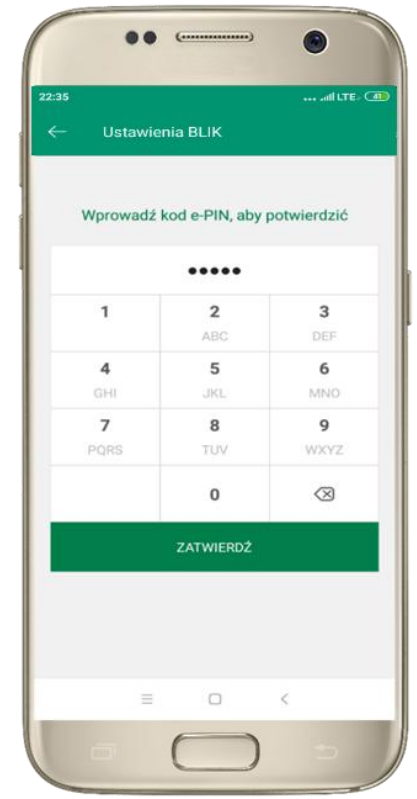

podaj **e-PIN** i **ZATWIERDŹ**

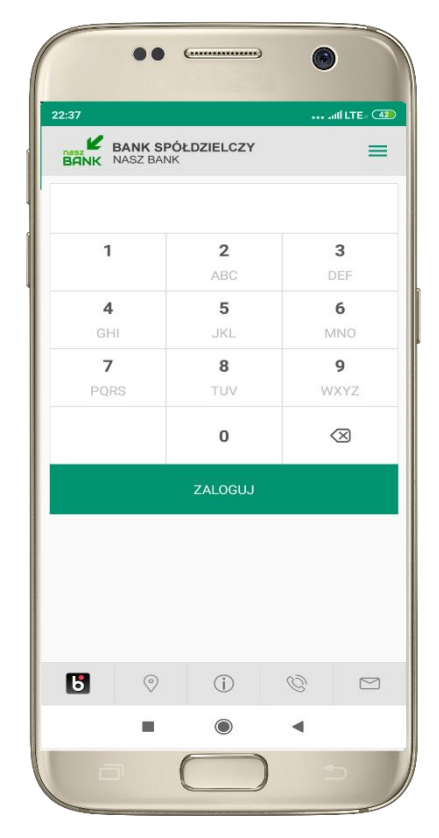

na ekranie logowania pojawi się opcja **BLIK**

# Kod BLIK

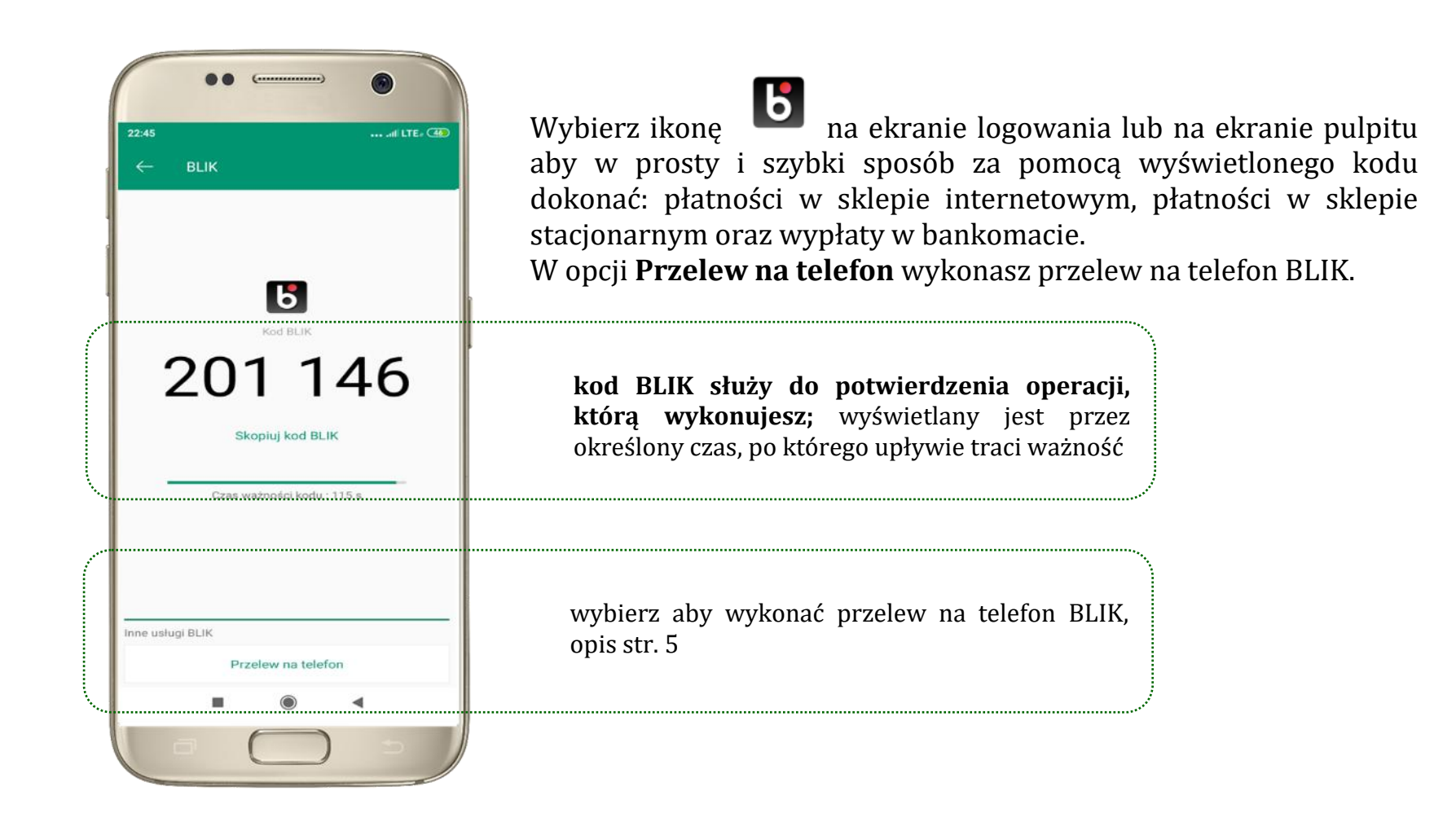

### Ustawienia – przelew na telefon BLIK

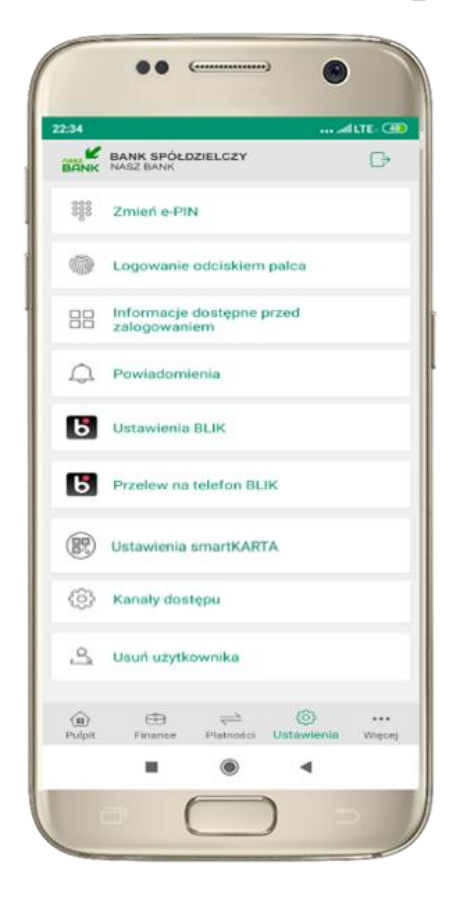

kliknij w Przelew na telefon **BLIK**

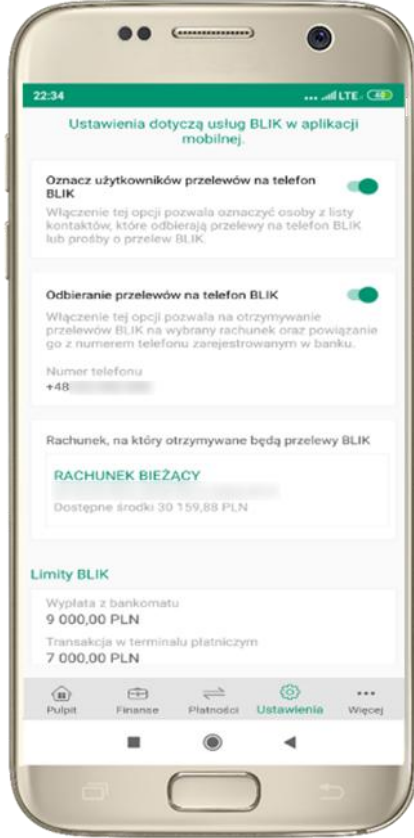

oznacz **użytkowników przelewów na telefon BLIK** i włącz możliwość **odbierania przelewów na telefon BLIK**

# Przelew na telefon – BLIK

<span id="page-4-0"></span>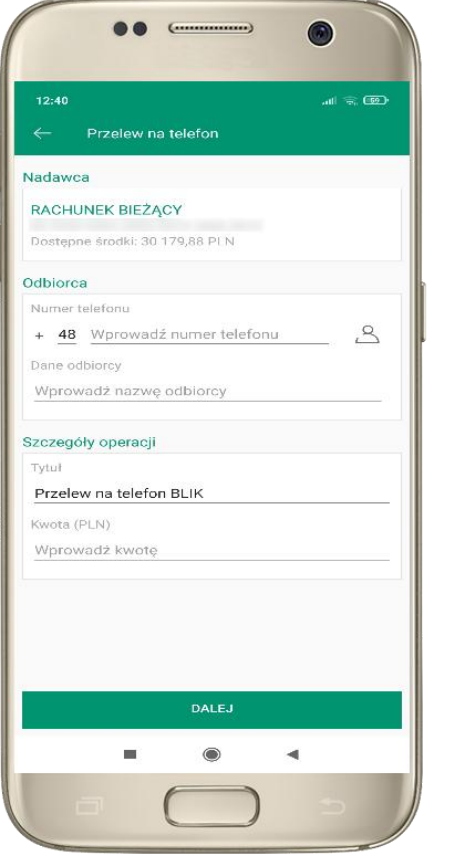

wybierz odbiorcę lub wpisz numer telefonu

....  $\mathbf{m} \approx \mathbf{m}$ Przelew na telefon Kontakty oznaczone logiem BLIK mogą odbierać<br>przelewy na telefon BLIK.  $\alpha$ Grzegorz  $\overline{5}$  $\overline{a}$ 

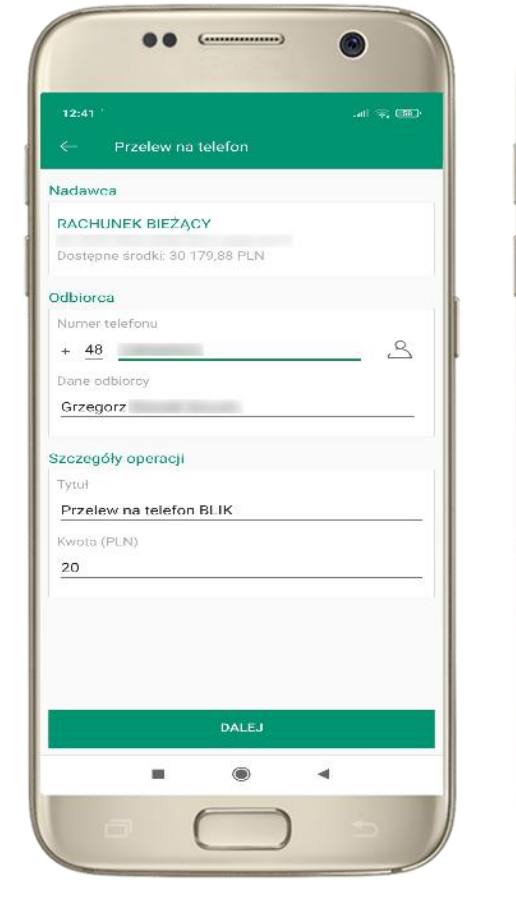

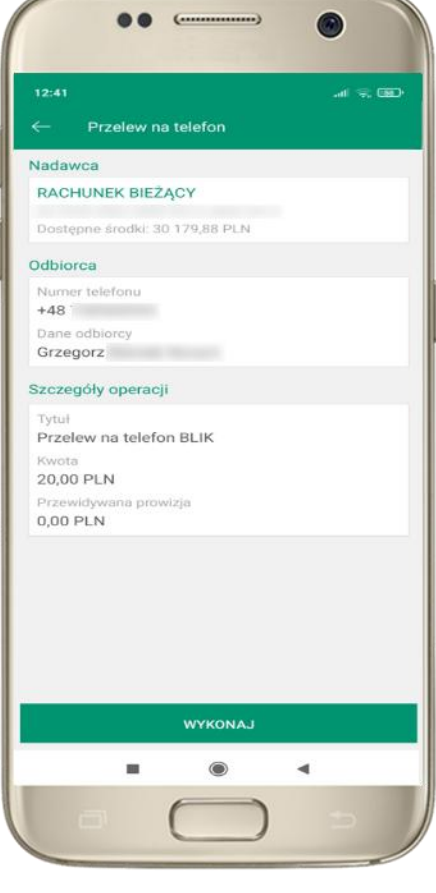

**kontakty oznaczone BLIK** mogą odbierać przelewy na telefon BLIK

uzupełnij szczegóły operacji i wybierz **DALEJ**

sprawdź dane przelewu, wybierz **WYKONAJ** , podaj **e-PIN** i **ZATWIERDŹ**

### Często zadawane pytania i odpowiedzi

#### **1. Co to jest kod BLIK?**

Kod BLIK, to sześciocyfrowy kod wyświetlany przez Aplikację mobilną Nasz Bank BS Mońki, za pomocą którego możesz dokonać: płatności w sklepie internetowym, płatności w sklepie stacjonarnym oraz wypłaty w bankomacie.

#### **2. Czy korzystanie z BLIK-a jest bezpieczne?**

Płatności BLIK jest bezpieczna. W Aplikacji mobilnej Nasz Bank BS Mońki zostały wprowadzone funkcje podnoszące bezpieczeństwo Twoich transakcji: logowanie kodem e-PIN lub odciskiem palca, autoryzacja operacji e-PIN-em, połączenie szyfrowane.